## Спецификация

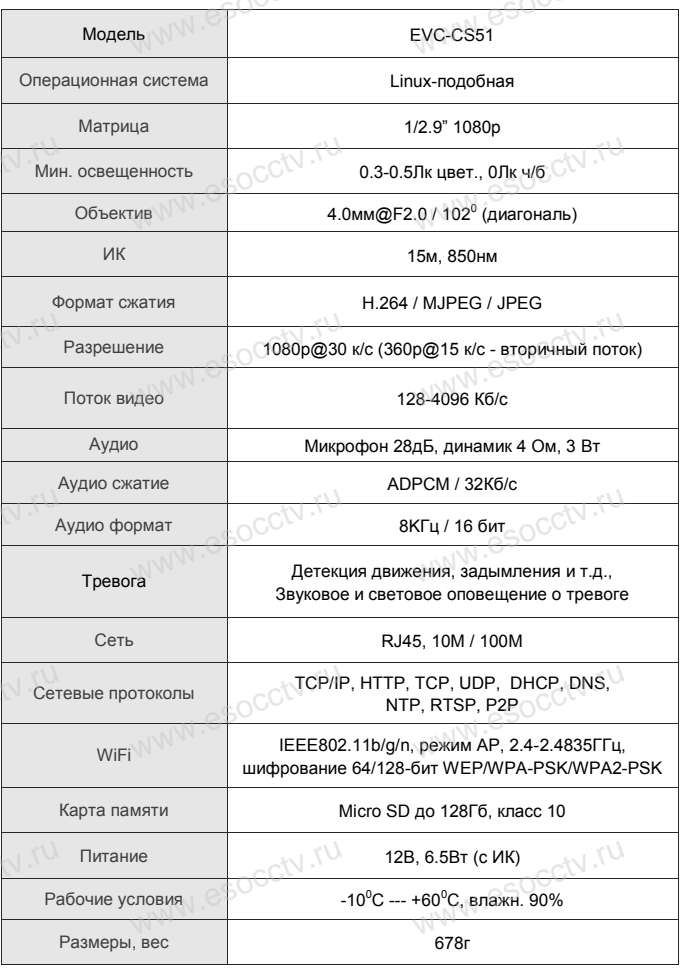

## Внимание:

1. Поддерживает до 4-х подключений одновременно. 2. Сброс до заводских настроек занимает 15 секунд. 3. Не пытайтесь разбирать камеру. Если камера неисправна, пожалуйста, обрашайтесь к региональному торговому представителю или в технический сервис нашей компании.

MW.esocctv.ru

WWW.esocctv.ru

## ОБШИЕ СВЕДЕНИЯ

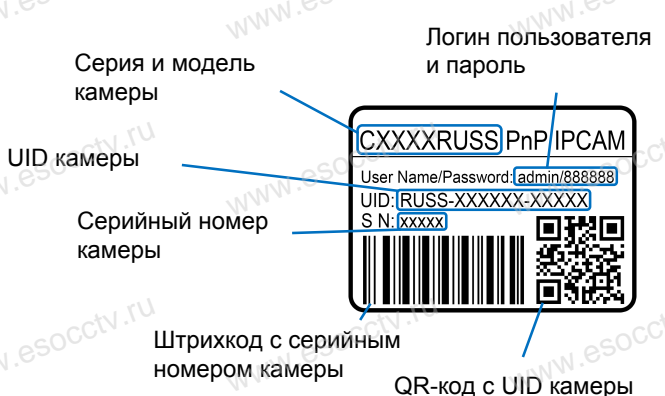

для сканирования в программе ЕҮЕ4

УСТАНОВКА ПРИЛОЖЕНИЯ ЕҮЕ4

1. Подключите мобильный телефон к сети Wi-Fi. 2. Установите в телефон приложение ЕҮЕ4, выполнив поиск по слову «EYE4» в AppStore или Google Play, либо запустив на телефоне приложение для сканирования QR-кодов и считайте QR-код.

3. Запустите приложение и зарегистрируйте новую учётную запись пользователя, следуя инструкциям приложения. 4.В качестве логина используется свободная комбинация букв, цифр и знаков подчёркивания от 6 до 50 символов, а в качестве пароля используется свободная комбинация букв и цифр от 8 до 31 символа, буквы пароля чувствительных к регистру.

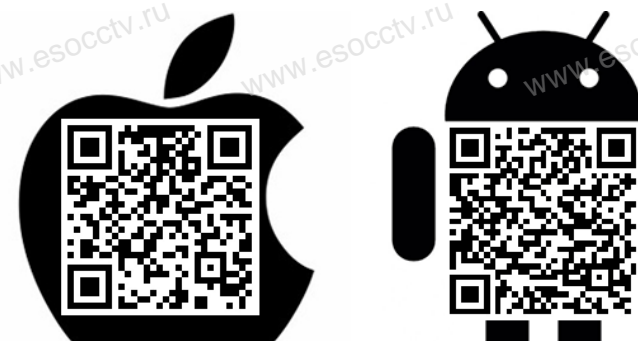

EVC-CS51

ASI

**Professional** 

CCTV

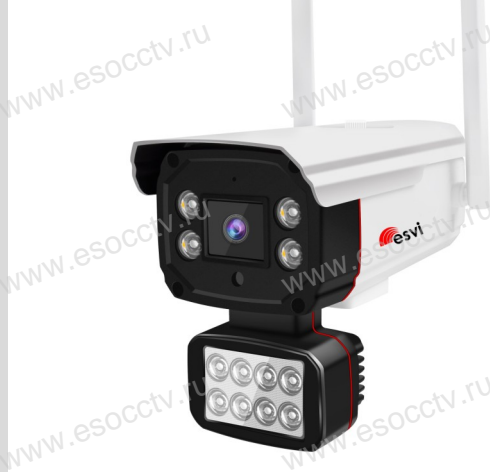

Благодарим Вас за использование нашего продукта. Перед включением камеры, пожалуйста, внимательно прочитайте данное руководство.

Мы используем новейшие технологии в изготовлении светочувствительной матрицы и процессора обработки изображения. Камера обладает высокой четкостью изображения, стабильной работой, защитой от сбоев и обеспечивает реальную цветовую гамму. Монтаж и настройка камеры просты и удобны.

Если на каком-то этапе добавление камеры сорвалось, сбросьте камеру к заводским установкам и начните процесс заново. ww.rd<br>asocctv.rd<br>as ....<br>аком-то этапе добавлени<br>,, сбросьте камеру к заво<br>м и начните процесс зан

www.esocctv.ru

Если вы не можете найти QR-код или камеру не удалось добавить, нажмите «+» в правом верхнем углу, выберите «Другие» в правом нижнем углу, выберите тип устройства соответствующий вашему устройству. Если вы используете IP-камеру, выберите способ «Новая звуковая волна», а затем следуйте инструкциям в приложении, чтобы завершить добавление. WWW.ECT NUMBER OF THE MORE CONTROLLED TO CONTROLLED TO THE MORE CONTROLLED A CONTROLLED A CONTROLLED A CONTROLLED A CONTROLLED WAS A CONTROLLED WITH A CONTROLLED WITH A CONTROLLED WITH A CONTROLLED WITH A CONTROLLED WITH **NW.esocctv.ru** 

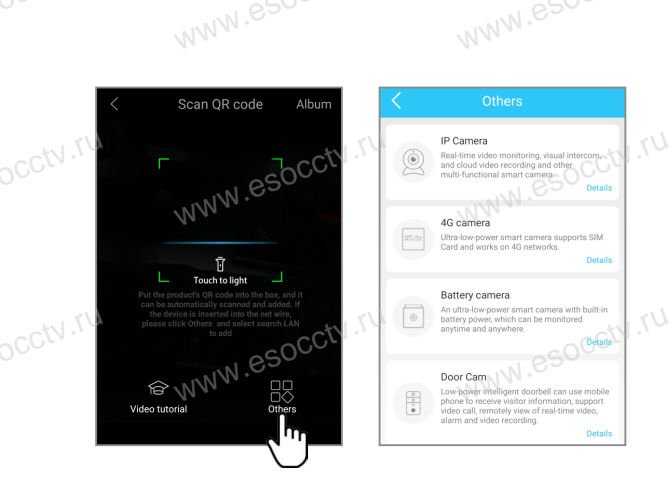

В приложении EYE4 нажмите «+» (наверху справа), отсканируйте QR-код с корпуса камеры. Далее следуйте указаниям приложения для завершения добавления камеры. (телефон может запросить разрешения на ряд необходимых действий с камерой, разрешите их) OCCtV.rue www.esocctv.ru

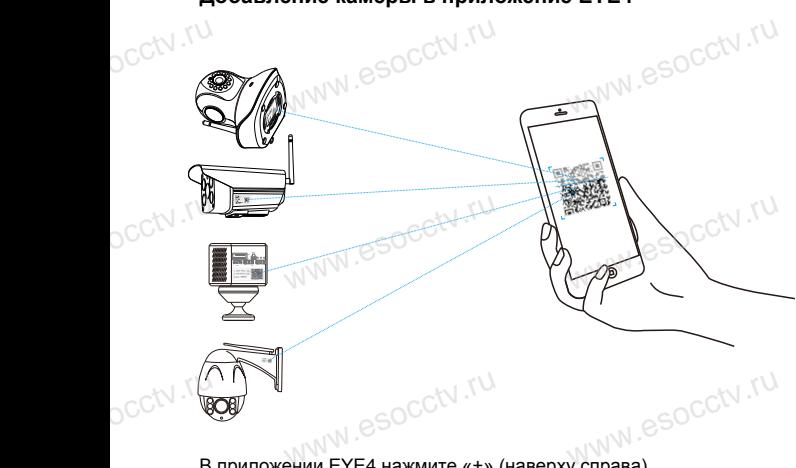

Отсканировав этот QR-код вы можете посмотреть ролик с инструкцией по установке камеры.

Вы можете поделиться доступом к устройству с другим

далее считывает QR-код с первого телефона.

Вы можете поделиться доступом к устройству с другим<br>пользователем.<br>В приложении нажмите «Настройки» (справа), «Поделиться

www.esocctv.ru

WWW.esocctv.

www.esocctv.ru

устройством», «QR-код поделиться». Другой пользователь входит в приложение EYE4 на своем телефоне и нажимает «+»,

www.esocctv.ru

www.esocctv.ru

www.esocctv.ru

пользователем.

WW.es

**Ex** Device Share<br>Sticky on to<br>Image/sound set

Instructions for use

**R** Password<br> **WWW.ESOCCOM**<br>
Cloud storage purchas

letwor  $\widehat{\approx}$  Wi-F

.<br>iecurity Alarm

**Bы можете п**<br>пользователе

**WWW.esocctv.ru** 

www.esocctv.ru

www.esocctv.ru

www.esocctv.ru

www.

www.esocctv.ru

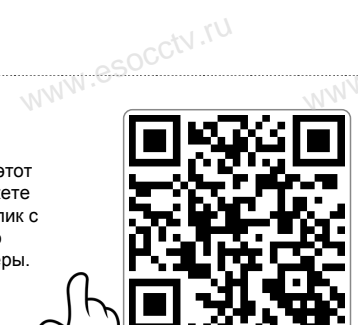

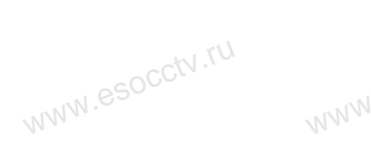

esocctv.ru

www.esocctv.ru

www.esocctv.ru

www.esocctv.ru

ww.esocctv.ru

**kocctv.ru** 

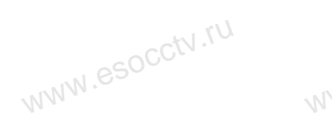

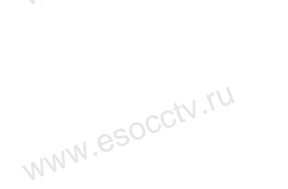

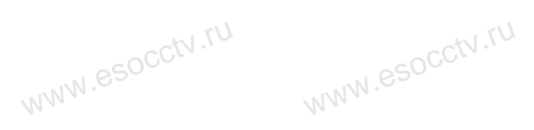

www.esocctv.ru

www.esocctv.ru

www.esocctv.ru

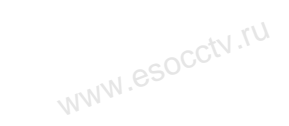

www.esocctv.ru

www.esocctv.ru

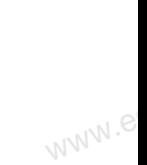

www.e

www.e

www.e

ww.es

www.e

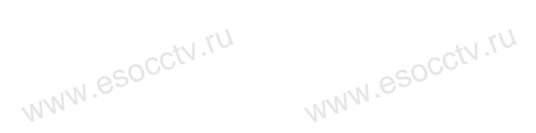

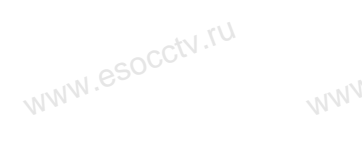

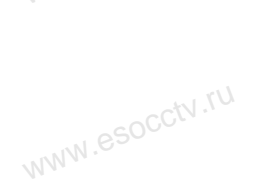

www.esocctv.ru

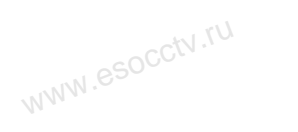

www.esocctv.ru

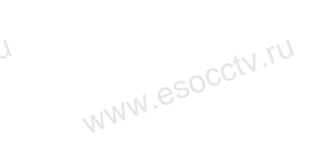

www.e www.e

www.e

**Добавление камеры в приложение EYE4**